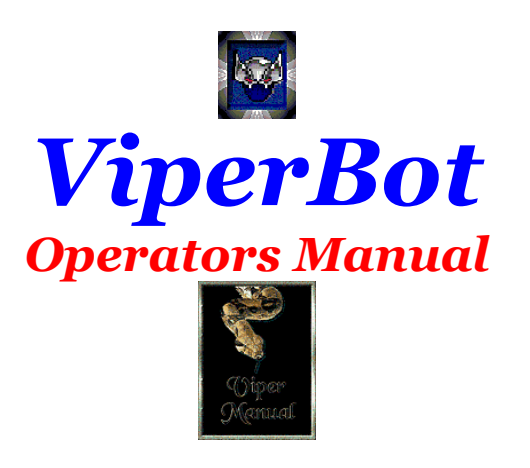

## *Special thanks and acknowledgement of contributions to:*

*JJ Armstrong, creator of ViperBot* 

*For their great Tutorials and Editing help*  **Røwâñ** *Webagent007 Yahoo David* 

*and to* 

*~Breezy~ for the wonderful graphic work she has done for my site and the pages* 

*When I began this, it was with the thought of just basically doing an update of the old tutorials. But soon it became a thing that kept growing in my mind that we needed a full Manual for what I think is the best Chat room Client/ Manager of them all. This Client is as good as it gets and it shows with the responses from those who worked hard to create the different tutorials I used here in this work and the willingness to allow me that use...* 

*Happy Vipering!!* 

*ª§ß£•§´*

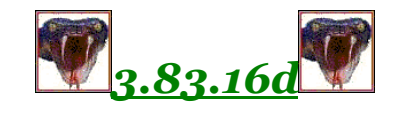

# *Table of Contents*

### *Chapter1: Start-up*

*WebAgent007's vocxx1 Installation Tutorial* 

*WebAgent007's Connection Tutorial* 

*Chapter2: Main Chat Screen*

*Creating a Chat Room* 

*Main Chat Screen (pt.1)* 

*Main Chat Screen (Pt.2)* 

### *Chapter3: Control Board*

*General* 

*Kick / Warn* 

*Access* 

*JJ Armstrong's IPGP tutorial* 

*Raw Data Tutorial* 

*Chapter4: Response Systems*

*User Commands David's Text Response Tutorial File Creation Onjoin/ sample commands Response Text/ sample commands* 

*Yahoo's Database Editor Tutorial* 

## $\infty$

# *Chapter1: Start-up*

## *What is needed to run ViperBot 3.83.16d?*

*Hi, How are you doing today? Well, here I am again; hoping to help guide you through what I am sure will be another great addition to the ViperBot Family. This one brings back some old functions and has the look of my beloved 3.82.5.9 in that the chat screen is larger and is my favorite blue, lol. Please understand that I am getting older so the old large screen is awful nice and the ugly MSN coloring just didn't cut it for me, although I got use to it eventually. The fun thing about the 3.83.15+ versions is the Addon Engine, and now since the 3.83.15d, Viper's connection is now programmable also, making it one of the most versatile chat clients around...* 

*As with the other Vipers, you will need, (if you have never had Viper installed before) the following support files:* 

> *Vbrun60sp.51 exe. And Mdac2.5 (if not using 2000/ME and higher windows versions)*

*For Viper to work properly, (in most cases), these should be installed as they will take care of most runtime errors you will encounter... Now you need your ViperBot. As this is written for the recent 3.83.16d+(Jan.2003) I will go from there.* 

> *ViperBot 3.83.16d vOCXX1\_setup Database Editor*

*ViperBot and the Database Editor will come in a zipped file. To install, right click on the file and extract all. Then you do should see a folder. Open the folder and left click on the Icon and ViperBot or Database Editor will begin to install.* 

*\*\*TIP\*\*Allow Viper to create a desktop shortcut, it makes startup easier.* 

*The vOCXX1\_setup will download also as a zipped file. Extract all and left click and it will begin to install the needed ocxs into Vipers program file automatically.* 

## *Webagent007's vocxx1 Installation Tutorial 3.83.12+*

*1) Download and install Viper 3.83.16d* 

*"http://vipercentral.vze.com/downloads/dl.php?dfile=FullSetup\_3\_83\_16d.exe"*

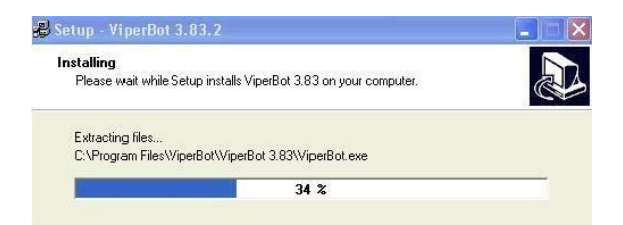

*(As you can see it is installing it to C:\Program Files\ViperBot\ViperBot 3.83 \*\*\*SPECIAL NOTE\*\*\*\* AFTER INSTALLING VIPER 3.83.16d YOU MUST RESTART THE COMPUTER To allow the changes to take effect)* 

*2) When this installation is done you install the vocxx1 into the main ViperBot folder* 

*"http://www.techgear007.net/downloadsmsn/pafiledb.php?action=file&id=495"*

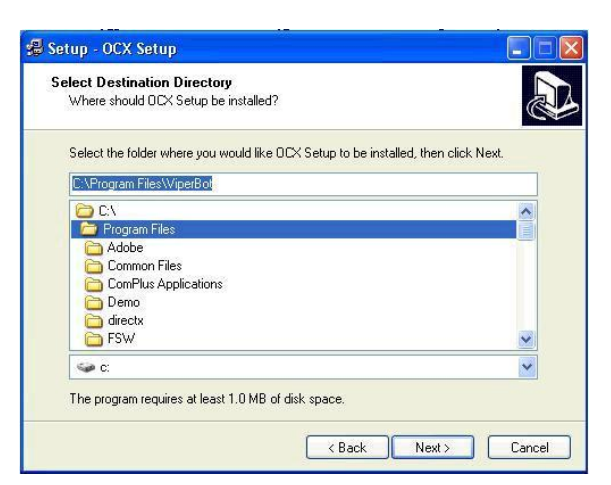

*(note the main ViperBot folder is located here: C:\Program Files\ViperBot)* 

*After the vocxx1.exe/HarryPotter installation your main ViperBot folder should look like this:* 

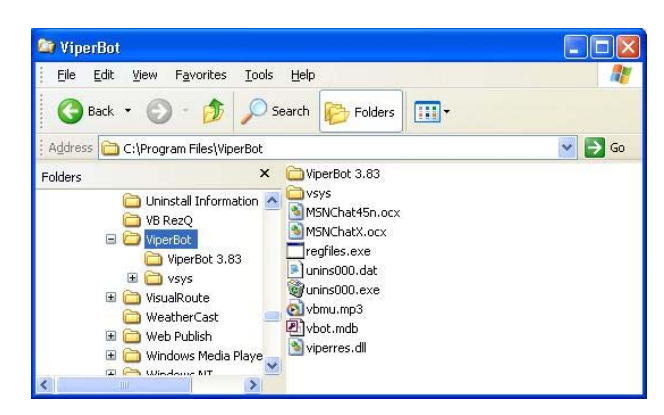

*(you see the MSNChatX.ocx and MSNChat45n.ocx in C:\Program Files\ViperBot)* 

*\*\*\*Special Tip\*\*\* After installing the vocxx1.exe, Go to the Extra Table on the Main*  screen and Register the ocxs', you should, if everything is installed correctly,

*receive this prompt message:* 

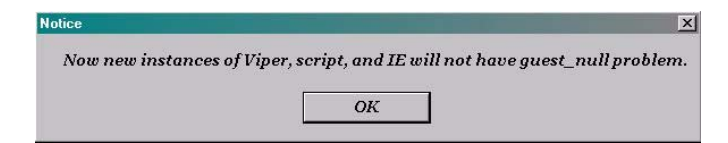

*\*\*\*\*Special Tip\*\*\*\* In the vsys folder are several dll files. These files need to be registered also. Just right click on them and a menu will appear, click on Register. A message saying registration was a succss should appear.* 

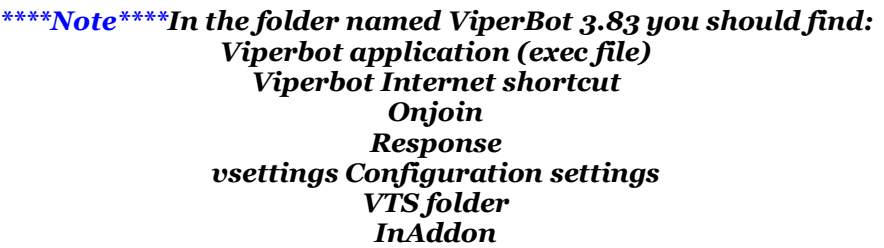

*After this you can start up Viper Bot and browse to a room, then you will MANUALLY switch to BotMode* 

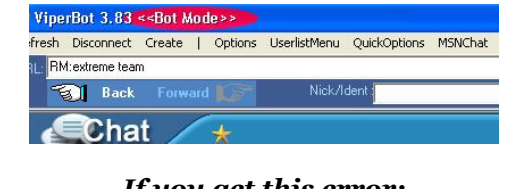

*If you get this error:* 

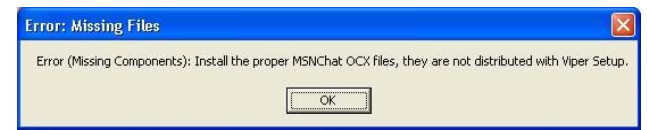

*Then Viper could not find the MSNChatX.ocx & MSNChat45n.ocx, because they are not there, or because they are not named correctly (get vocxx1.exe).* 

*If you have problems connecting, then make sure you are not Guest\_null, use the "Register OCXs" option in extra menu to fix, if you get above error again then Viper cant find the MSNChatX.ocx & MSNChat45n.ocx, because they are not there, or because they are not named correctly (get vocxx1.exe).* 

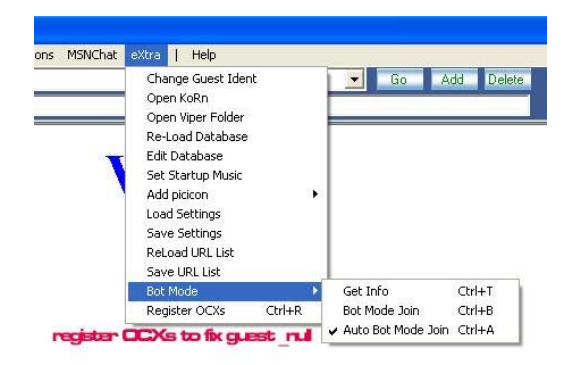

*Tip to get your owner or host menu:* 

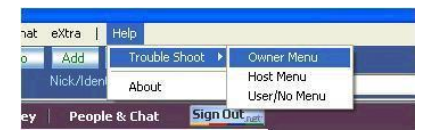

*( the menu will only actually work if you are in BotMode)* 

*After installing and becoming familiar with Viper, You should restart (any time I install a program I do this, probably my little quirk but its a habit) your computer. You then will be ready to Start Viper for the first time.* 

## *Changeable chat page theme*

*Now that the chat page is in the Viper 3.83 folder people can customize the chat page or get pre-built chat page themes.* 

*Application: go to 3.83 folder, there you will see a new "VTS" folder. Unzip VTS\_Purple.zip and move everything from this zip into "VTS" folder, making sure you delete the files for the blue theme before you move purple theme in.* 

*Another thing, if ChatHTML.txt is missing or the name is not correct, Viper will switch back blue, not the one in VTS, but the one stored in Viper's internal resources. That means if you want a quick way to get the blue theme back, just rename the "VTS" folder to something else... thats one way to turn off theme option.* 

*Following are the variable identifiers that viper will replace with actual values, they should not be missing in ChatHTML.txt file if you are creating your own:* 

> *%vbotap% %strTRNid% %strRNid% %strHRNid% %strNNid% %strSCKid% %strLang% %strMSNRC% %strPT% %strPP% %strMSNP% %strCat% \* This must be added with the new Viper 3.83.15d and up %strSCKid%*

*Note: from %strTRNid% to %strCat% Viper will give an alert if one of them is missing, but that won't mean that they are located in the correct place.* 

*WebAgents Installation Tutorial for Viper's Programmable Connection*

*After downloading Viper 3.83.16d :* 

*http://vipercentral.vze.com/downloads/dl.php?dfile=FullSetup\_3\_83\_16d.exe*

*Go to the InAddon folder in the Viper 3.83 folder and delete the standard MSNConnectionVProxy.dll Version 1.0.0 Then you must decide whether you are wanting a Normal Chat or Community Chat Viper and replace this dll with the one you wish to use.* 

*Common Files for Both Versions(Normal and Community)* 

*http://www.webagent007.org/vbot.mdb This is a updated version of the vbot if it is needed.* 

### *What you need for Viper in Normal Chat:*

*http://www.webagent007.org/VGrabber.exe This is the grabber that updates the Database with user.role passportinfo and subscriberinfo. VGrabber will give warning now if you are still on the old database and will tell you what to do to fix it.* 

*http://www.webagent007.org/MSNConnectionVProxy.dll (normal chat)* 

*Make sure the Connection dll is (by checking Properties):* 

#### *MSNConnectionVProxy.dll Version 1.1.0.0 Connection DLL for Viper in MSN Chat*

*Also make sure the Chat.html in the VTS folder has the Following Parameter:* 

*<PARAM NAME="Server" VALUE="207.68.167.253:6667">* 

### *How to UseVGrabber (normal)*

*Start up the grabber and press "Go" to browse to the chatroomlink... In the upper right side of the Grabber click the sign in and this takes you to chat home...* 

*Sign in to the passport you wish to use for Viper, and hit go again and when you enter the room, check the nick to make sure it is the one you are using for Viper... Once you are inside the room and the passport is correct, press "Parse", you should see fresh info in the bottom, if your happy press "Save"...* 

*Remember that the MSNConnectionVProxy.dll's will work with diffrent userid's now, it will use your current userid on Viper and if it fails to get it, it will use userid "Viper"* 

*Start up Viper, in the bottom left select the UserID you have the info with on the Grabber and tick the option "Passport" then your passport info should appear in the proper spaces.* 

*Type in the URL text box (in top of Viper) for example: RM:TheLobby and press "Go" (you should join now)* 

*This is what you need to use Viper in Community Chatroom :*

*http://www.webagent007.org/test/CommunityPack.zip (Grabber is included)* 

*Make sure the Connection dll is (by checking Properties):* 

*MSNConnectionVProxy.dll Version 1.1.0.0 Viper Connection Dll for Group/Community Chat Rooms* 

*Also make sure the Chat.html in the VTS folder has the Following Parameter:* 

*<PARAM NAME="Server" VALUE="207.68.167.251:6667">* 

*How to Use VGrabber (Community)*

*If all is correct above, try the following to connect( this is what works for me):* 

*First off, dont start Viper until AFTER you get the cookies with VGrabber.* 

*Go into the room and in the top right you will see sign out. Click that and sign in to your passport account. Then click on people/chat and go to your community. If you have the community saved as a favorite its much easier. Go to the chat room and once inside hit parse and if the fields fill hit save.* 

*Secondly, use the url field at the top of Viper to connect to your Chat room, its easier... Make sure you have the proper format with the addy also: example RM:G\_LatAmHis71Downloads* 

# *Installing the dll*

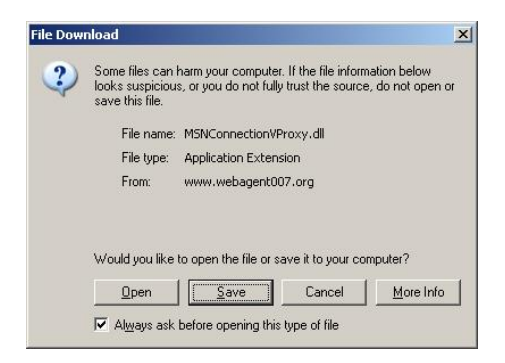

*choose save* 

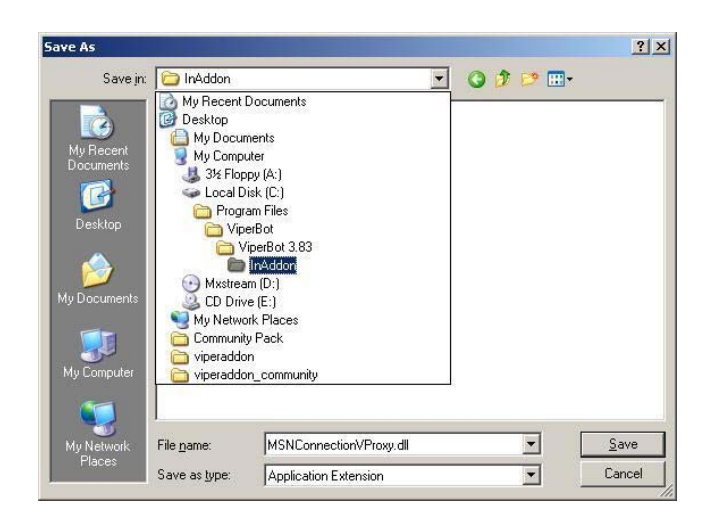

*save it here: C:\Program Files\ViperBot\ViperBot 3.83\InAddon* 

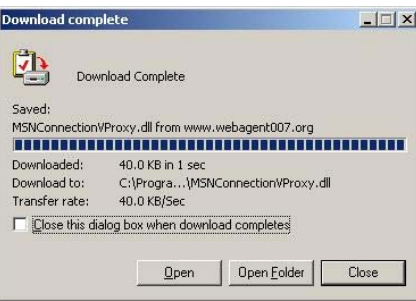

*I get this screen, I dont know if everyone would get it, but choose "Close" here, no need to open it.* 

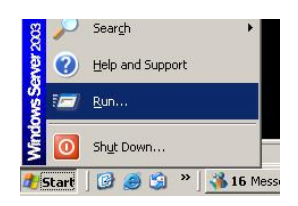

#### *Register the dll by right clicking it OR go to start/run*

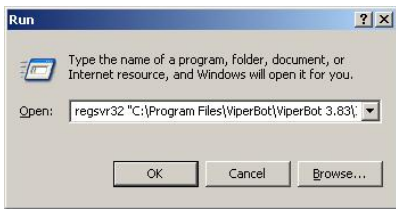

*and type in here: regsvr32 "C:\Program Files\ViperBot\ViperBot 3.83\InAddon\MSNConnectionVProxy.dll" press enter and you should see:* 

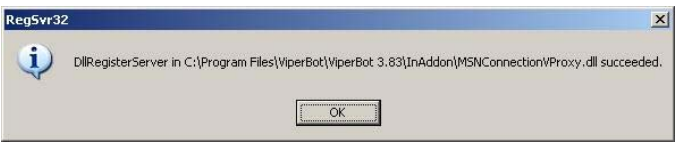

*now try Viper!* 

# *Starting Viper for the first time*

*Well hopefully when you restarted your computer you had NO problems. In the 2 years I have been using Viper, I have had very little trouble. Viper seems to be very system friendly and has given me no major problems. But enough on that lets start Viper and see what happens...* 

*If you allowed the ViperBot setup to place a startup Icon on your Desktop, left click on it and Viper should start with a small box centered to your screen. It opens to a blue bordered screen and down on your task bar next to the clock should be a small Viper Icon.* 

*If you didn't allow Viper to create a Desktop shortcut, go to Start then to all programs and find ViperBot 3.83 and click on it.* 

*Look over the Chat Screen, become familiar with the Items at the top of the screen. They will be explained in the next chapter as to what each does and how to activate them.* 

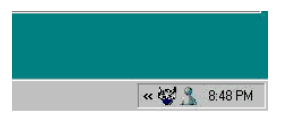

*Now right click on the small Viper Icon by the clock. A table comes up and you will see Control Board(click this and it should pop up and, this too, will be explained later but again become familiar with the layout) and Open Direct Send( which will be covered in the Control Board chapter in the Raw Data tutorial). It is here you will create the dos and don'ts for your room and tell Viper how to respond to those events. It is here also you tell Viper WHO can give it commands.* 

### *Tip for the first time User*

*Prior to going to a established room, Its best to create a room and begin creating your settings there. This will avoid the occasional kick and ban of a friend or visitor. Remember to keep in mind (if the room isn't yours and you just host there) the things the owner allows before saving the settings on the control board. Viper can be devilish on unsuspecting chatters.* 

*Special thanks to WebAgent007 for making it easy to explain the installation process.* 

# *Chapter2: Main Chat Screen*

*Chat Room Creation*

*At the moment, this function is NOT working but is included as steps to fixing this are being made.*

*This section is more a tip area more than anything else because you can create a room the old fashion way through MSN chat. Viper, for me anyways, has always worked well in creating a room, Although, I will say, there are some posts stating that this isnt working real well, I have never had the difficulty that some have had...* 

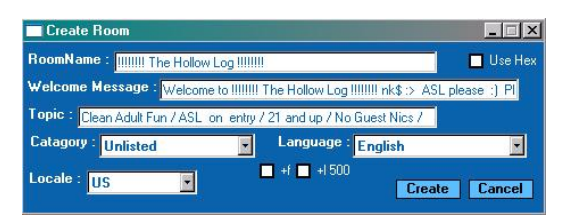

*Please note*: *Viper will retain this information as long as you wish it to.* 

*Room Name: Type in the name of your room here.* 

*Use Hex:This will create a room using Hex Characters. I know, what are they?? Well, I am not sure so if someone will come forth, I will add the info for that. I use Normal characters only, so, I am lost there. Hex is a numerical value to the roomname, thats as much as I can tell you...* 

*Welcome Message: This is a static onjoin message. The chatter who joins will see this only once. I use this as a place to put forth warnings like: ASL on entry; No Whispering without Permission first; and other things i feel are important for a person to know about the room.* 

*Topic: This is what a chatter sees when looking through the listings. Its where you can draw their attention to your room. Making a good room depends on drawing them to you. Be careful that it wont violate MSN Chat guidelines as they monitor room listings and can close it due to unacceptable topics.* 

*Catagory: Select where you want the room to be listed based on what you see the room being. Each catagory is separated into sections based on language.* 

*Language: This places the room into its section of the catagory.* 

*Locale: Where your room is located: ie. US, Canada, UK... +f : This is a profanity filter. If you create a room with this ticked, you must start over if you dont want it later on. You can recreate the room with it off.* 

*+l 500 : Want a room for more than 100 you can tick this. Personally, I dont know if it works as I never use this, so your on your own here, lol.* 

*\*\*Special Note\*\* [ +f ] if ticked means a profanity filter is in place and will remain there UNTIL you recreate the room without it being ticked.* 

*\*\*ALSO note \*\* that now is a good time to create a testing room for you to set up your Viper. \*\*\*Remember to put a name in the UserID. For setup you can be a Guest. Also bring in chat nic who will be the bot passport. You will need it there.* 

# *Main Chat Screen Drop Tables(part1)*

# *URL Section(Top of Main Screen)*

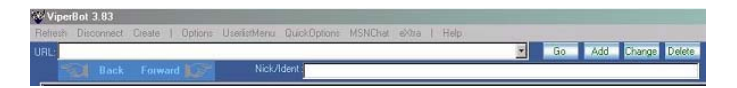

*3 URL type identifiers are now added. A Pop-Up Box will apear to verify a selected URL entry:* 

*"URL:" means normal http address. Viper will use the normal IE mode Example: "URL:"http://chat.msn.com/"* 

*"RHX:" means hex version of the room name. Viper will directly go into the room with bot mode. Example: "RHX:ABD1123"* 

*"RM:" room name. Viper will directly go into the room with bot mode. Example: "RM:MyRoom"* 

*\*\*\*TIP\*\*\* Viper may have trouble entering a room with a long name. If this happens, use the hex value of the room and try that way...* 

*Go: This will put Viper into the room whose URL is being indicated.* 

*Add: This will place the addy into the URL file in the Viper 3.83.14 URL text file.* 

*Change: This allows for easy editing of the URL/HEX/RM entries* 

*Delete: Removes the URL from the file* 

*Back and Forward : Will move you to the first or last page (or Screen frame) you visited* 

### *Nick/Ident*

Nick/Ident: Syl2D2D423C859F4041AA381377BDF6EA66@GateKeep

*The Nick Ident is how Viper Identifies you and others. Viper will auto-host, autoowner, auto-kick and set bans through the Nick Ident. You will learn to create greetings for friends based on the Ident.* 

*All these entries have the popup box in which you place the nick/ident into. Remember to use the OK button only on the box, as this will reduce the chance of Viper having a error message and closing down.* 

*Passport Section(bottom left of Chat screen)*

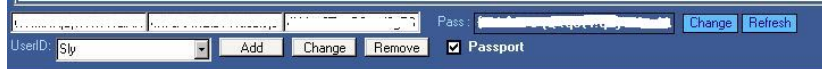

*Add: This will add the Passport Info for the UserID selected to the Database* 

*Change: This is for easier editing of the passport selected.* 

*Delete: You can delete UserID and passport info.* 

*This is one of the older features that was brought back. This will allow you to grab cookies on your own without having to go to MSN Chat sign-in and surfing to a room if you donít like the hassle.* 

*\*\*\*Special Tip\*\*\* Create a desktop shortcut for the Grabber for ease of use...* 

*\*\*\*Special Tip\*\*\* Edit the Passport section of the DataBase Editor by changing the entry ìMeî to the ViperBots name, ie: Me=Sly... this way when in a room your Operator Commands will be recognized and you can grab cookies for that entry also in case of a need to rejoin the room after a moof...* 

*Passport box MUST be checked for you to join with passport.* 

*As you look over the Chat screen lets look at things together. ViperBot has a very smooth layout and is User friendly in that most things are on tables that appear when you click on an item. Many things can be accessed while watching the room. So lets start at the top left side, working across to the right...* 

*In the top left corner of the screen, you should see the name and version of Viper:* 

*ViperBot 3.83* 

*and most importantly, when connected to a room:* 

*ViperBot 3.83 << Bot Mode >>* 

*not seeing << Bot Mode >> means Viper is not connected as a Bot but in its normal Browser function.* 

*Below the Name and Version, You will see several tabs, running left to right.* 

*Refresh: use this when Bot Responses seem to start lagging a bit. After a long period of time in the room is when I refresh Viper. You wont have to do it often but I do refresh throughout the day a couple of times.* 

*Disconnect: Well this is self-explanatory. Its used to disconnect from a room.* 

#### *Owner/Host Menus*

*After creating your room, you will get access to Vipers Left click menus. Left click on your name there and you will see the Owner menu. These are Quick Options. With practice and familiarity you will find that this menu will serve you well. Much of this menu will be discussed as we go along, But I like familiarity and knowing where and what is being talked about. Ok, back to the Chat Screen...* 

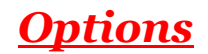

*When you click Options, a table drops down to reveal several categories: spect options, room options, access, room properties, check mode, mode (manual). The first three have additional table that slide out when you click on them.* 

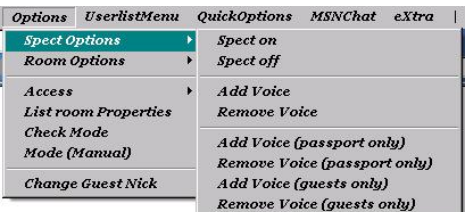

*Spect. Options >* 

*Spect. On: this turns on spectator mode (no room participation until you allow it).* 

*Spect. Off: this turns off spectator mode* 

*Add Voice: This gives voice to all (allows participation in the room by chatter automatically)* 

*Remove Voice: This takes back the voice (You must make them participants).* 

*Add Voice (passport only): This means only Reg. nics (Auto Spectates Guest\_ nics only) have voice when Add Voice is used.* 

*Remove Voice (passport only): This shuts off the above.* 

*Add Voice (Guest only): This means only Guest\_nics (Auto Spectates Regular nics only) have voice when Add Voice is used.* 

*Remove Voice (passport only): This shuts off the above.* 

*\*\*Special Note\*\* If you turn on Spectator mode you CANNOT make Bans work if you use Add Voice. I allow Viper to give Voice onjoin. The bans will work that way. Its just a little messier on the chat screen as it will announce you have made so and so a participant.* 

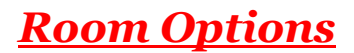

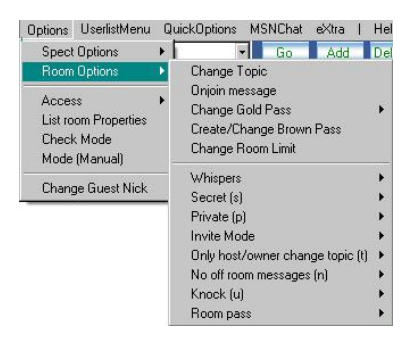

*Room Options >* 

*Change Topic: You can change the room topic from here.* 

*\*\*Special Tip\*\* DO NOT use the enter key after typing messages in any of the pop up boxes that appear. Use the OK button on the box ONLY.* 

*Onjoin Message: This is the static message chatters will see once when they first join the room.* 

*Change Gold Pass: This will allow you to create the Owner pass.* 

*Create/Change Brown Pass: This will allow you to set the Host Pass.* 

*Change Room Limit: This will allow you to change the MSN default setting from 50 chatters to what you want(I believe the limit is 100).* 

### *Room Modes*

*Ok, lets talk a bit here about ROOM MODES, which is what you see there in the next little section. Here is what they are and what they do:* 

*Whispers: When you set whisper modes you DENY whispers.* 

*Hosts/Owners Only: (w) Normal users cannot whisper non-hosts. Note that this is a lowercase w.* 

*Passport Only: (W ) Guests cannot whisper non-hosts. Note that this is an UPPERCASE W.* 

*Secret:(s) Room is not shown on any sort of room listings.* 

*Private:(p) Room is not shown on the room listings, and you can only find out the amount of people in the room and the name. Can't be used with +s.* 

*Invite:(I) Room is set as invite only.* 

*Only Host/Owner Change Topic: (t) Only a host, owner, or MSN official can change the room topic. If -t, any user can change the topic.* 

*No Off Room Messages:(n) Only people that are actually in the room, can speak in the room. If -n, you can talk in the room without actually being there.* 

*Knock:(u) When someone can't get into the room for whatever reason, Viper receives a message stating so. This will tell you if your Bans are working.* 

*Spectator: (m) This was talked about earlier.* 

*Room Pass: When a Room Pass is set, Chatters must have it in their registry to enter the room.* 

*\*\*\*Special Note\*\*\* The mode designations in the ( ) are used in the Mode (manual) we will talk about later. I just wanted to keep things a little cleaner and placed them here.* 

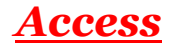

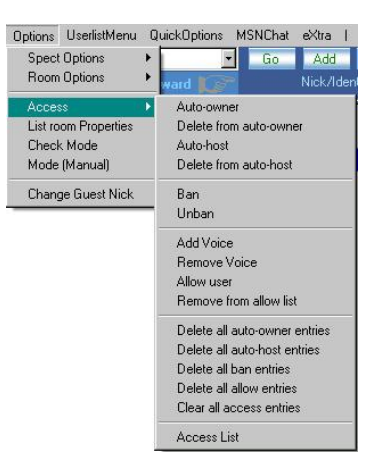

*While Room Options deals with the general chatter, Access deals with friends and you and yes, those who you deem trouble for your room for what ever reason on a INDIVIDUAL level. It is here you will begin to shape who has a say in your room and who is banned. Looking at the Chat screen, you will see a box that says Nick/Ident. Bring up your Owners menu by double left clicking on your Nick to be Identified as Owner of the room or Bot passport. You will see a selection Nick Ident and click on that. You should then see the Nick/Ident field box fill.* 

*\*\*\*\*Special Note\*\*\*\* Allow User entries will let someone to bypass a ban placed on them. Use these with care, Along with those Auto host and Auto owner entries... I should also point out that with No Deny entries, an allow entry will have the effect of banning everyone. So at least one deny must be used when adding a GRANT access entry.* 

# *Main Chat Screen Drop Tables(pt.2)*

*List Room Properties Brings up a list giving room name, topic, language, and onjoin message* 

*Check Mode Tells you the Room modes set at the time; i.e.: +tnl 50* 

*Mode (Manual) This allows you to reset the room mode as you wish after room creation. The letter designations in ( ) above in the Mode descriptions are used here. Modes can be set individually or as a group; i.e. : +mtnul 30, -m, or +W.* 

*User list Menu Allows you to change mouse click options. I never mess with this but if you are having trouble with left click menus you can try this and the troubleshooting menu found in the Help Tab.* 

*Quick Options*

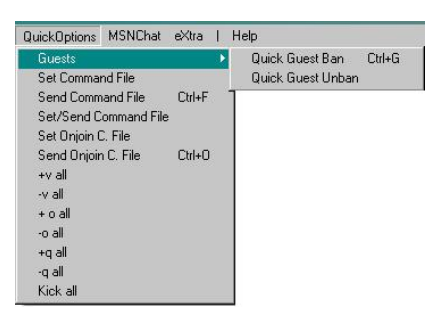

*Guests: This is your Guest ban. If you are having trouble with Guest flooding or with someone using a Guest\_ nic, you can ban fast with this. It is a useful tool and has helped me in the past.* 

*Set Command File:This file took me the longest to learn. I wasn't sure what went into it and it took some time before I found the answers I needed. This file will aid in room set up if the room moofs out during the day or night or if you just open it for a few hours. I hate doing things over and over again and this file cuts down on that(NOTE: I have less trouble when I make sure it is saved as a UTF-8 txt. file).* 

*mode rn\$ +Room Mode max limit of chatters (example: +mtul 25) PROP rn\$ HOSTKEY :host pass PROP rn\$ OWNERKEY :owner pass access rn\$ add owner (Nick Ident here) 0 : PROP rn\$ ONJOIN :(message here)* 

*Send Command File: Sends the information in the above file to MSNChat. This is a fast way to setup your room and not have to type things over and over again. Just create the room and once you are in, send the file. Viper will retain the location of the file once you have created it. One of my favorite options .* 

*Set/Send Command File: This really only sends a file. This way you can have hundreds of files and send them without affecting the file which you Set in Set Command file. Set/send command file is especially handy for sending large ASCII art..* 

*Set OnjoinC.File: This is another form of the Command file but will send automatically when Viper joins the room, IF the Send Onjoin Command is selected on the Control Board.\*\*Caution\*\* You can not use Hosting commands in there if you are not auto-host/owner...You may be disconnected if you attempt sending commands you are not authorized to do...* 

*Send OnjoinC.File: Will manually send the Onjoin C. file to MSNChat.* 

*+V All: mass voice all IN the room.* 

*-V All: mass devoice all IN the room* 

*+o All: makes all IN the room a Host* 

*-o All: dehost all IN the room.* 

*+q All: makes everyone IN the room a owner* 

*-q All: deowners all IN the room* 

*Kick All: This is Vipers mass Kick. Kicks everyone from the room* 

*\*\*Note\*\* : Message for mass kick can be set in Kick/warn (the main kick message)* 

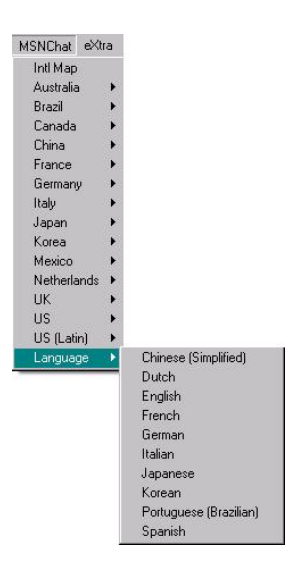

### *MSN Chat*

*This is used to navigate to your sign -in for MSN Chat. Just sign in and go to the room and you should enter in Bot mode.* 

*Language: Your choice of msnchat international languages is back.* 

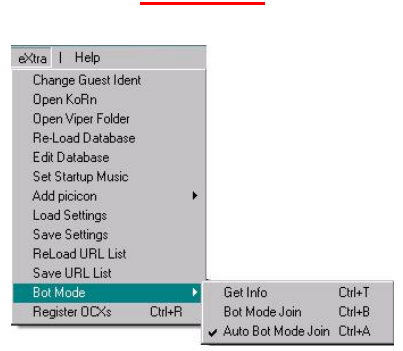

*Extra*

*This has a bunch of little goodies in it. Fast access to the Viper Folder and the Database Editor are the key points here along with the Bot Mode and IE Mode.* 

*Change Guest Ident: If you are using a guest nic and choose to change the Ident, you can do so here. Not sure if it works still...* 

*Open KoRn: If by chance you have the old hosting tool KoRn in your folder, you can access it from here. I didnt receive it in the Download but here is a link for the tool; download to Viper Folder:* 

*Re-Load Database: This is real important. AFTER you make ANY change in your Database you MUST reload it to have the changes take effect. Otherwise it will remain in its previous state of entries.* 

*Edit Database: This open the Database editor, allowing you to make needed changes or additions to it.This tool is discussed in the Response systems chapter.* 

*Set Startup Music: You can change the start up music if you choose to. I dont think I can because it wouldnt be the same if I didnt hear the familiar tune, lol.* 

*Add PicIcon: Missing your head?? Here is where you get it. This adds a Icon next to you nic, otherwise, while in bot mode you dont have one.* 

*Load Settings: Will load the saved settings in the ini.settings file. I like testing and adjust things but sometimes they just dont work the way I want so this reloads the last saved settings, bringing Viper back to that state.* 

*Save Settings: After setting up your control board , this will save the settings. Reload URL List: If you add any URLs of rooms you visit , this will reload the list with the added SAVED changes.* 

*Save URL List: After adding a new URL, save it so it will be in the URL file in Viper.* 

*Bot Mode: some older features have returned and a new one added here Get Info: get Passport cookies after surfing to a room (not in Bot Mode) Bot Join: Brings Viper into Bot Mode AFTER grabbing your cookies Auto Bot Mode Join: this is set by default. If you use the cookie grabber you just need to type into URL box the info needed and Viper automatically joins room in Bot Mode.* 

*Register Ocx's: After installing the vocxx1, this will make sure all ocx's are registered in your system.* 

### *Help*

*This was talked about by WebAgent in the Installation tutorial but to say it again this is where the Troubleshooting menu is for your Owner/Host left-click menu is at.* 

### *Owner/Host Menu*

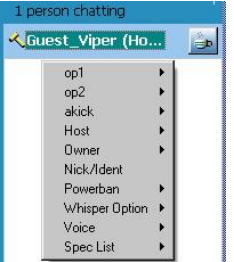

*As you can see, the name is hi-lighted and the menu appears (single left click).* 

*op1 and op2 will add to or take off the operators list* 

*akick will add or remove from the auto kick list* 

*Host will make someone a host (brown hammer)* 

*Owner will make someone a Owner (gold hammer)* 

*Nick/Ident will fill the box at the top with the Nick/Ident information.* 

*Powerban will ban troublemakers for awhile. This bans both Nick and Ident quickly.* 

*Whisper Option will quickly set either Whisper Mode (we talked earlier on those).* 

*Voice will allow someone to participate or remove that voice also.* 

*Spec List will add or remove someone to the spec list on the control board.* 

# *Chapter3: Control Board*

## *General Tab*

*Well, are you ready for some fun? This is where we set up Viper on what you will allow or not allow. It can be alot of fun in here, lol. This will take up very little time, once you get used to doing it. There are some shortcuts I have learned and they made life alot easier when it comes to this part. So, here we go...* 

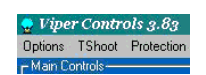

*We will start at the top there, where it says: Options; TShoot; Protection* 

# *Options*

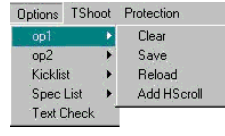

*This shows your list options. Its the same options for each list and great for when you are doing some editing of those lists. Once you save a list you lose the previous list so be sure you have done what you really wanted to. The HScroll is a horizontal scroll that allows you to see info beyond the right side of the boxes.* 

*Text Check will bring up a box and you paste a nick into it and it converts Nicks from unicode to UTF-8 coding. This isto check the length of text when making something like a long welcome message, that way you can find the limit and maximise its potential. The limit varies depending on the room name.*

*TShoot*

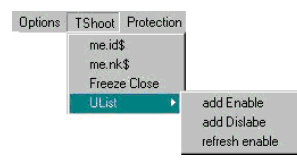

*me.id\$ and me.nk\$ are your current User Nick/ Ident. Only mess with this if Viper isnt recognizing you or your current Nick. I have never had to use this but you never know...*

*Freeze close will shut Viper down peacefully in the event of Viper locking up. UList (found below the welcome options)shows the current list of people in the room using Nick/Ident. You can enable or disable the add feature on the Ulist here as well enabling the Refresh feature of the list.* 

### *Protection*

Options TShoot Protection IP Grabber F

*The Protection Tab is for the IPGP that is talked about later on in this Chapter.* 

### *The Welcome Center*

*Well, here we are. Time to start setting your messages, and ticking the things to make Viper respond to whats happening in the room...* 

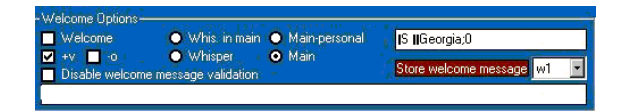

*Welcome: This must be checked for the Welcome Message to work.* 

*+v: This will give voice to people as they join your room> I use this as I use Spectator mode.*

*-o: With this ticked, Viper will dehost all who enter the room.* 

*Disable Welcome Message Validation: With this ticked, You can create the welcome message without nk\$ in it. This should be ticked.* 

*Whis.in main: Viper will whisper to the person via the main screen the welcome message.* 

*Whisper: Viper will whisper the welcome by creating a whisper box. Main-Personal: Viper gives the welcome but ONLY the person coming in sees it on the chat screen.* 

*Main: Vipers welcome message is seen by everyone in the room* 

*Font: Vipers message font is selected by double clicking the smaller white box(where it says Georgia). A pop up box appears and you can choose color, style, bold, Italics, and if the message will be underlined. The Font selection is for Vipers messages only and NOT normal chat.* 

*Store Welcome Messages: Viper will store 5 separate messages here. To access them , use the small arrow there where it says w1 and you will get a small box that*  *says w2 w3 w4 w5 also. Each message will be assigned a designation here.You just select which one you want to use.* 

### *Creating the Welcome Message*

*You can use the following text fomatting Identifiers :* 

*| : line breaker(goes to the next line on the screen)* 

*+| : message breaker* 

*nk\$ : nickname of who you are welcoming* 

*me.nk\$ : Viper will say who is welcoming the person* 

*\*\*\*\*Note\*\*\*\* Viper does NOT automatically put in the room name. You must type this in yourself.* 

*Steps:* 

*a) Double click the LONG white box.* 

*b) type your message into the pop up box and click ok* 

*c) click store message with the appropriate designation (w1 if its the first message)* 

*\*\*Tip\*\* Some have had trouble with Viper crashing if they are attempting to set up the welcome message. You can redownload and attempt to fix it this way. If you find it continues to crash, try the User command to change the welcome. This works to set a welcome message:* 

### *bot name or viper chg wel >>type your message*

## *The Response Center*

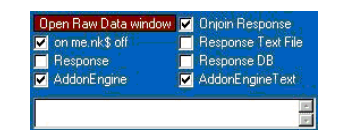

*Open Raw Data Window: This opens a new window and allows you to see the unprocessed data from the server trace. Here is a link to a tutorial for this as I have only a limited understanding of whats there. But it shows alot of information for those who know what to do with it... A tutorial for Raw Data is in this chapter.* 

*on me.nk\$ off: Tick this. Your bot response commands will be shorter. If you leave it unticked, you have to make the command Chat nick !host me instead of just saying !host.* 

*Response: This must be ticked for Viper to respond to the User commands(op1 and op2) in chapter 4.* 

*Onjoin Response: This refers to the Onjoin response file if you are wanting to use this. Ticking this activates the file. It must be created to use.* 

*Response Text file: This refers to the Response txt. file if you plan to use it. This needs to be ticked to activate it. This too, must be created.* 

*Response DB: The Response DB (DataBase) is a useful tool as it gives you some extra dimensions and another way to respond in the room. It is to be ticked ONLY if you dont plan to use Response Text.otherwise leave it unticked.* 

*\*\*Note\*\* At least for me,The DB still works with it unticked and the Onjoin and Response both ticked. So you can try and create the Database as indicated in chapter4 because it can work.* 

*Starting with 3.83.15a, 2 new options "Addon Engine" and "Addon Engine Text" have been added.* 

*With first option Viper will make a call to addon engine for every irc message. Addon Engine Text option only makes a call on Privmsg, Whisper, and Notice. In other words, the call overhead won't speed critical protection features like mode lock when "only Addon Engine Text." Each call to ViperEngine carries an overhead of 6 microseconds, which is very minute, but if some feels that it is slowing down the protection than they can just use the addon for text messages and play games like Trivia.* 

*The addon feature allows developers to build addons for viper in any activeX compliant compiler e.g. VB, VC++, Delphi, BCB++ etc; and allows developers to focus on building actual utility for msn chat rather than the whole client from scratch.* 

### *The OP Lists*

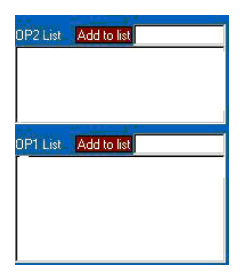

*The op lists are pretty simple. The names in each of the boxes, put there by you, are who Viper will respond to. Whether its op1 or op2, these are your choices. Be wary of who you add to op2. Give this status ONLY to those you really trust.* 

*You can edit the lists by simply clicking on the nick/ident in the box and hitting enter on the keyboard. Dont worry, if you selected the wrong one, just click add to list as the Nick Ident automatically goes there when you hi-lite it.* 

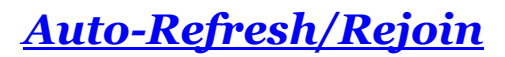

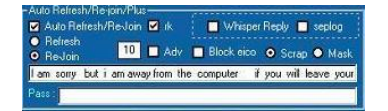

*This is ticked to activate what Viper does if kicked or disconnected from the room.To me Refresh seems to take longer compared to rejoin. I dont know if this is truly the case, but to me, this is my own observation.* 

*rk: Simply Revenge Kick; Viper will come back and kick who ever kicked it from* 

*the room. Works great with Auto-Rejoin. And it can be fast...* 

*Adv: This activates the advertisement section of the Database. The small box (to the left; with the number 10) sets the time between the ads you place in the Database to be run.Double click the box and enter the time in minutes.* 

*Whisper Reply: You can type a message (Double click the long text box, just above Pass) that will reply to anyone who whispers Viper. This reply will show as a whisper in main response, UNLESS you check seplog which will create a whisper box to the person who whispered and respond with the message there.* 

*Block eico: With this checked Viper will either Scrap emoticons (make it so they dont appear on your Viper screen) or Mask them (make them into ?s).* 

*Pass: If you created a pass for your room in the previous chapter, under Room Options, this is where it will be stored.* 

## *Show Server Messages/Time Options*

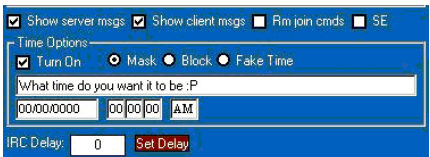

*Show Server Messages:With this ticked, Server messages like knock, away, passport info, ect... will show show on the chat screen* 

*Show Client Messages: This will show Viper responses from the Database. Mine wont show Response text messages so I am not sure if this is a glitch in mine but I know I am not the only one.* 

*Rm join cmds: This is what you tick for your onjoin command file from chapter 2, if you create one.* 

*SE: This shows additional messages from the server and code numbers for some of those messages already listed.Shows information like whois ... Every time you are whispered or start a whisper... it will do a WHOIS on the person and you will see it if SE is ticked.* 

*Turn On: This activates the option you choose; Mask will show the message you type below in the text box ; Block shows nothing at all ; and Fake Time give the time in the clock below. This clock starts when you activate and select this option.* 

*IRC delay: This is just a delay between messages sent so people don't flood out on sending Access and Command files. Settings are from 0 to 0.5* 

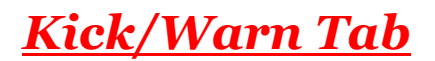

*Kick Options*

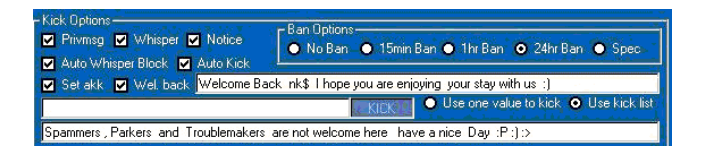

*Privmsg, Whisper, and Notice: These are where Viper looks while monitoring your room. Privmsg is the chat pane; Whisper is either Whisper in main or the separate chat box; Notice is for the time checking(for the moment). You must tell Viper what you want it to look at. It does well with all checked.* 

*Ban Options: This will set bans to the auto-kicks* 

*Auto-Whisper Block: Auto-whisper block is strictly related to Spec punishments. It will automatically Block the whispers of people who get punished as spectators. This is to prevent them bothering you by pleading in whispers for their voice back.* 

*Auto-Kick: This needs to be checked to kick those on the kick list.* 

*Set akk: This will automatically add individuals to your kicklist when they trigger a auto-kick. People will say use this with care but my outlook on this is if Viper kicked them, look at the situation then remove them from the kicklist if warranted but you shouldnt be wary of using this powerful option as it can help save your room.* 

*Wel. Back: This is Vipers welcome back message. Just type it into the text bar and Viper will welcome back those from AWAY status(the cup).* 

*Nick Comparison: This scans for anyone whose nick is placed here and will kick when they enter the room.* 

*Use one value to kick/ Use Nick list: This is to activate the Kick on Nick comparison or the Kick list*

*\*\*Note\*\* You must choose between the kick list and Use one Value* 

*Kick Message text bar: This is where you put your Kick message for both Kick list and Nick Comparison. This will change if you use the Database kick messages I have found so I copy and paste this message below so I wont have to retype it every time...* 

# *Scroll and Upper Case Protections*

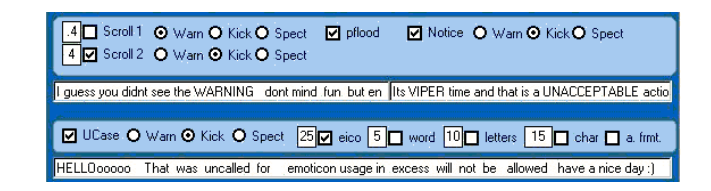

*Scroll 1 and 2: Scroll 1 is a time based protection where as Scroll 2 is based on repetition. You can choose which one or use both. You can choose what happens to the person by warning ; kicking ; or spectating them. The message goes to the text bar below.* 

*pflood: Ping flood protection. Its where the person sends ping messages to knock you out of the room. I have never experienced this so its not something I really* 

*know but has to do with that Raw Data info I talked of earlier.Msn sends pings periodically to test the channel but these pings are sent faster to cause a flood effect in which you are knocked off the channel.*

*Notice: This is you time check protection. Viper will respond anyway you want. My theory is You know its a bot why you checking the time?? so I use the kick mode. It may be harsh but I feel strongly that Individuals who will harass rooms will get what they deserve. I can always edit the lists but its harder to take back a room.* 

*UCase: UCase will watch for five things: Number of eico(emoticons); number of Capital letters in Word; number of Letters capitlized in a entry; the total number of Char(Characters)in a entry; and a. frmt.(action format). Each is set with the small box individually and with what you will tolerate. All I can say is you need to play with this yourself to find your comfort level. You can kick, warn or spec for any and all.* 

## *Locks*

V TLock V +tn 30 V MLock V OjLock V irc watch O None O Warn O Kick O Spect Fun Chat only (Come by give us a shot) / 21+ only please /Trivi What on Earth do you think your doing??? Well Get Current Topic Spammers , Parkers and Troublemakers are not welcome here have a nice Day :P:) :>

*TLock: This is your Topic lock.The Topic is stored below. Get Current Topic will retrieve and store it automatically.* 

*+tn: Sets the modes t and n (only hosts can change topic and no off room messages).* 

*MLock: locks the room modes, period, and room limit too. Use this, if I suggest anything, its that. This also controls the passing of hammers. It wont happen. Viper will take the hammers from both and can punish the one who gave it to the person. MLock is Vipers way of saying I CONTROL THE ROOM. You set the room limit there to the left , double click the small box and type in the number you wish(up to 100).* 

*OjLock: This Locks the Onjoin welcome you created.* 

*irc Watch: This watches for irc commands being sent to the server from the room.* 

*None; Warn; Kick; and Spect: this determines the reaction of Viper to the Lock triggers. You decide what should be done. The message box below this is what Viper will give unless none is selected. This means Viper will just changes things back quietly.* 

*Extra Storage Message Box: Actually this will store the onjoin message but I use it to store my kick message , lol...*

*Kick list/ Spect list*

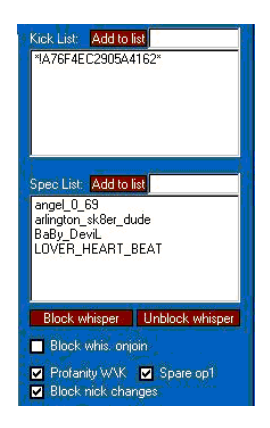

*Kick List: This is where the baddies are stored. Individuals who are here will be kicked and banned if you choose. You can edit the list like the op1 and op2 lists.* 

*Spec List: This is my underage list mostly. I put them on the spec list because I hate kicking the kids. Generally they dont come back if they cant be KIDS, ... You can edit this list like your op1 and op2 lists.* 

*Block and Unblock Whispers:This blocks and unblocks whispers from those on the spec list.* 

*Block Whisper Onjoin: If someone is on the speclist...when they join they will be blocked from whispering you. Its similar to block whisper and auto- whisper block , just it happens when they join.*

*Profanity WK: This is the Database trigger. This tells Viper to watch the room for those triggers you add in the Database. Those kicks have bans if you select that above and they will be placed on the kicklist if Set akk is used. I love this dimension of Viper. I think it adds alot to what is here already.* 

*Spare op1: This spares anyone on Vipers OP1 LIST from being Kicked, warned,or spectated for the above locks and the Database. It DOES NOT protect them from Text Response though.* 

*Block Nick Changes: Blocks Guests from changing their nick while in the room.*

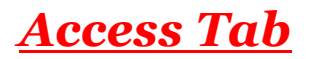

*Ok, to be honest this is the part of Viper I have not fully understood. I know that you can do the editing of your Access entries and can save your Access files but there are some areas that I dont know other than just my own speculation on what it is for, and some parts I have no idea what its for. But I will share what I do know and as we get the Info on the other areas Ill put it in. So , here we go...* 

*Lists*

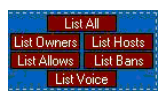

*List All: The Server will send a complete list of all your entries, at one time.* 

*This is List All broken down into the catagories* 

*List Owners: This gives a listing for everyone on Auto-Owner status.* 

*List Hosts: This is everyone on Auto-host status.* 

*List Allows: Gives a list of those you have given Grant status to.* 

*List Bans: This will list ALL the bans.* 

*List Voice: These are those who have Auto-Voice if you choose that.* 

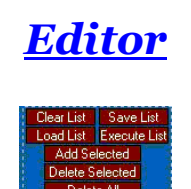

*Each of these lists can be edited by placing a check next to the name and then then you either can delete selected or Add selected by saving it and creating a new list. You can clear a list from the screen to load new info to be worked on.* 

*When opening or reopening a room, you can Load a list and hit execute and that list is sent to the server.*

*When, after your room is created, you execute list it clears the access before sending the new list.* 

*To keep existing entries (ones with 0 for time keep best) you list all before loading list and executing list. Also too many entries will cause Viper to flood out. A better way is to make lists in Command files, which dont necessarily clear the access if you dont want it to and it has less tendency to flood* 

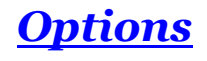

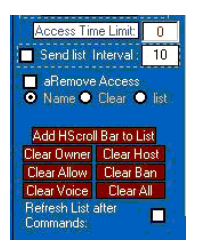

*Access Time Limit and Send List Interval: These I have yet to figure out. So if someone can give a good description, I would greatly appreciate it.* 

*aRemove Access: This is auto remove access. This deals with the entries of a kicked or spectated person that were made when Viper spectated or kicked them. Viper automatically deletes those entries if this is checked. Name; Clear; and List go with this (I think)but I havent understood the significance of their purpose.* 

*Add HScroll Bar to List: This allows you to see info hidden on the right side of the screen by allowing you to scroll left to right.* 

*Clear Owner; Clear Host; Clear Allow; Clear Ban; Clear Voice; and Clear All: Just like in the Options access menu, They do exactly what they say.. instead of listing all Owners...it will clear all owners. Its an easy way to deal with banning the wrong person.. clear all bans. If you dont have many entries this can be easier than selecting one and deleting selected.* 

*Refresh List after Commands: when you do any commands like add selected or delete selected or clear all or clear owners , it will refresh the list just like List all. In the case of when you don't want to store any new entries this would be left off.* 

### *Special thanks to Røwâñ for his insight and editing help...*

# *JJ Armstrong's IPGP Tutorial*

*Introduction:* 

*How can people scan my IP on msn chat? People use private replies from webchat or irc client to scan your IP. How can I stop them from scanning my IP? Simple, just block all private replies and they won't be able to get your IP. Viper 3.83.5+ makes it easier just to do that. Viper IP Grabber Protection Feature:* 

*IPGP (IP Grabber Protection) has two options. First one is "Block All Private Messages," and second one is "Block Messages." You can combine them both to make powerful IP grabber/scanner protection.* 

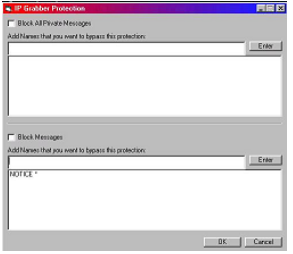

#### *IPGP first option*

*First option blocks all private incoming messages; it even blocks whispers. If you want to allow some of your trusted friends to send you private messages you can add their names in the list.(Quick note: Use ident, because that's more secure.)* 

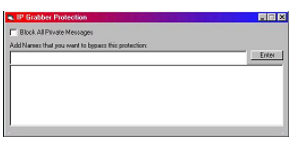

#### *IPGP second option*

*IPGP second option allows you to block outgoing messages from viper. First, option will work most of the time but people might develop better ways to slip a private message, therefore, you can use this option to block all the outgoing messages that can be used to grab your IP.*

*For example, in the figure below, the line in the message list will block all notice messages.* 

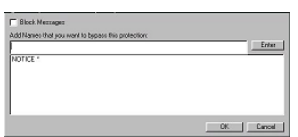

*More On Outgoing Private Messages:* 

*What is an outgoing private message?* 

*Anything that can be sent person to person is a private message. For example, following is private time message:* 

*NOTICE >JJ : TIME 1/16/03, 7:25:33 AM (This is a private outgoing time message sent to Guest\_JJ. It can be used to grab your IP)*

*NOTICE %#Test : TIME 1/16/03, 7:25:33 AM (This is not a private message as it is sent to the whole room. It cannot be used to scan your IP.* 

*Note: room owners and hosts can get around this but they have to kick you out of the room many times to get your IP)*

*What's the difference between outgoing and incoming private message? Anything sent from others is incoming message. An example of incoming private message:* 

*:>Bot!06A7134EF6F911D5915C444553540000@GateKeeper NOTICE >JJ : TIME 1/16/03, 7:25:33 AM (This an incoming private message as you can you can see the senders ident. Incoming private messages can't do any harm, but they can be used to get an outgoing private message. First option blocks all incoming private messages.* 

### *Special thanks to JJ Armstrong for this wonderful client*

## *Raw Data Tutorial*

 $\mathcal{R} \ll R$ aw Data»» A brief introduction<sup>™</sup>

### *Written by:*

### **Rowâñ**

*n : unanalyzed data; data not yet processed or subjected to analysis* 

*In Chat, Raw data is everything that happens before the fonts and formatting take effect. Because unformatted data still includes all relevant information it is perfect for using in text response commands or command files. Formatted data (what you see onscreen) lacks the start and end of text formatting boxes (plus everything* 

*before the start of text) because it has already been processed by your computer. For those who are interested in Raw Data-*

*Right click the Viper Icon and click Direct Send, and set it to Send Raw Data. This little window will stay on top of any windows you have open, making it very handy when you have two chat windows open. Direct send is for sending information directly to the server.* 

*Right click the Viper Icon and click Open Control Board. Near the top right click on Open Raw Data Window. As people join/part/chat in the room you will see the Raw Data window fill up with information.* 

*Copy a line that someone says and paste it in Direct Send, Send Raw Data. Look for a PRIVMSG command as this usually means message. (Experiment with any commands but try PRIVMSG if you don't know where to start). If the room is busy you will need to Freeze or disable the log in order to copy a sample. If you freeze you must remember to Release it relatively quickly or the 64k buffer thing will max out when you release, and viper will crash. Mostly I use Disable Log which has far less chance of crashing.* 

*:Dangermouse\_007\_!B3340E55B721F9AC@GateKeeperPassport PRIVMSG %#Extreme\bteam :\_S \_Verdana;0 get a life blanky\_* 

*This line was from Extreme Team and as it is will only work if you are in the Extreme Team room. :nick!ident@GateKeeper is not needed before commands :Dangermouse\_007\_!B3340E55B721F9AC@GateKeeperPassport The most relevant part is PRIVMSG onwards.* 

*PRIVMSG %#Extreme\bteam :\_S \_Verdana;0 get a life blanky\_ You can send this in Direct send, but for it to work in all commands you would need to change the room name to rn\$.* 

*PRIVMSG rn\$ :\_S \_Verdana;0 get a life blanky\_* 

*This is as far as you need to change it if you just want the font for a command. (Of course you can change the message). There are many other types of events not just PRIVMSG.* 

*There is also WHISPER, NOTICE, KICK, ACCESS, MODE, PROP and a few others. Here are some examples you can try in direct send: Code: PRIVMSG rn\$ :\_S \_Comic\bSans\bMS;0 Room message\_ WHISPER rn\$ [nickname] :\_S Arial;0 Whisper message\_ NOTICE rn\$ :\_broadcast message only bots/scripts see\_ NOTICE rn\$ :\_TIME a time message to the room\_ KICK rn\$ [nickname] :Kick message ACCESS rn\$ list DENY ACCESS rn\$ add DENY [\*!ident@\*] 0 :Reason for ban ACCESS rn\$ delete DENY [\*!ident@\*] MODE rn\$ +pmtnu MODE +o [nickname] TOPIC rn\$ :Set a new Topic (same as /topic in the room) PROP rn\$ OWNERKEY :NewOwnerKey PROP rn\$ HOSTKEY :NewBrownKey PROP rn\$ ONJOIN :Onjoin message from the room PROP rn\$ ONPART :Parting message from the room (only scripts and bots see) AWAY :away message (to go away use a : and a message) AWAY (to return from away do not use any : or message) NICK :>Null (change guest name) PROP [nickname] PUID (to check someones profile) WHOIS [nickname]* 

*WHO rn\$ PART rn\$ QUIT :Quit message (Viper tends to rejoin after a quit... it is a bit like slow hop)* 

*To obtain the persons [Nickname] Raw (easier than searching the Raw Data window for it) you can left click the user, and click Nick/ident. This displays their raw nickname and ident up the top right of the Viper screen. After successfully practising some raw commands in Direct Send you can start applying similar commands to your Reponse.txt and Onjoin.txt. [Nickname] would be replaced with nkr\$ in most cases, and [\*!ident@\*] would be replaced with \*!id\$@\** 

*When making responses and you don't know how to do a certain command, quite often answers can be found in Raw Data. Knowing how to use the information makes it a powerful tool for Viper users. When you want to do fancy alt code letters in your Bot replies (in the control board or responses) you can paste them on screen then get them Raw and they should work if you use a font that supports them.* 

*\*\*\*NOTE\*\*\*: Because it goes directly to the server, when you use Direct send you will not see what you wrote on your Viper chat screen. If you have another passport in the room you will see whats going on there. You can however, direct Private messages to yourself by using PRIVMSG rn\$ [your nickname] :Message (which is a good way to test your response file without getting another passport in the room).* 

*Special thanks to Røwâñ for sharing his Knowledge with us*

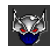

# *Chapter4: Response Systems*

## *WELCOME to the HEARTBEAT of ViperBot*

### *IDENTIFIERS(what things mean)*

 *NICK ! IDENT @GateKeeperPassport [ª§FÙrever§£Ùöt§´]![D\*\*A\*\*1\*\*B\*\*9\*\*3]@GateKeeperPassport*

*Commands:* 

*privmsg: Sends the message to the room privmsg nkr\$: Sends the message to a specific user via in main whisper* 

*mode: Sets a mode kick: Kicks a person out of the room access: To add / delete a access entry*

#### *Name :*

*rn\$: Room name me.nk\$: Your current nickname me.id\$: Your Ident nkc\$: User nickname nkr\$: Users IRC nickname(used with bans and modes and all private messages.) id\$: User Ident( for bans and allows) \*\*NOTE\*\*If its a part of a command nkr\$ should be used .When its part of a message to go on the chat screen you use nkc\$*. *nkr\$ is in commands before the : and nkc\$ is in messages after the :*.

#### *Text Formatting :*

*txtFrmt\$ : Your current font char-1\$ : This is how Viper knows when to stop formatting | : is a line break (goes to the next line) \r\n: return\next (used in commands) WHISPER rn\$ nkr\$ : Whisper in a new Window \_TIME\_ (check time) \_ACTION \_*

*Ok, here we are. Time to have fun now. That (what you see above) is what writing commands will involve.* 

*\*\*\*Special Note\*\*\*The Response Text tutorial can also be used with the Onjoin Response. The same structure applies but deals with the Nick/Ident other than a trigger word...*

*The following is to help those who are new to Viper and havent yet gotten started with the heavy task of creating their own Responses(Onjoin and Response txt.). This is not the definitive way to do things with Viper but only my way of learning from the Viper Forum boards I am a member on.That is the key to Viper, my friends, we learn from each other.Be involved and read the boards.You may think you are the only one with a certain error or another problem but I'll bet that somewhere on a Viper Forum Board someone has experienced the same thing. And MANY have contributed to the sharing of this information.* 

### *User Commands (Vipers internal commands)*

*These commands are just typed and sent like normal messages. They work in the room or by whisper by anyone ON the OP lists.They are broken down into the different levels and Viper will respond IF the person is on its appropriate list. Op 2 members MUST also be on Op 1 to be spared of Vipers kick...* 

### *Level 1 operator's commands:*

*1.To turn on the welcome on arrivals:[UserID] welcome >>on (Note: 'UserID' field* 

*is where you type your guest name)*

*2.To turn off the welcome on arrivals:[UserID] wel >>off* 

*3.To change the welcome message:[UserID] chg wel >>(hello or whatever) nk\$!(welcome message here)* 

*4.To kick someone: [UserID] kk >>[nickname] Msg: (type here the kick message) 5.To set an auto-kick on someone:[UserID] akk >>[nickname] Msg: (type here the kick message)* 

*6.To host someone :[UserID] +o >>[nickname] ( you can use [me] here also.)* 

*7.To de-host someone :[UserID] -o >>[nickname] ( you can use [me] here also.)* 

*8.To add someone to operators list:[UserID] +op >>[nickname]![Ident] 9.To remove someone from operators list:[UserID] remove -op* 

*>>[nickname]![Ident]* 

### *Level 2 operator's commands:*

*1. To kick all in the room (To kick a gold bot needs to be on ld status): [UserID] kk >>all*

*2. To host gold :[UserID] +q >>[nickname] ( you can use [me] or [all] here also.)*

*3. To make a participant from gold :[UserID] -q >>[nickname] ( you can use [me] or [all] here also.)*

*4. To ban an un-bannable nick name :[UserID] +pban >>[Nickname]*

*5. To unban power banned nickname :[UserID] -pban >>[Nickname]*

*6. To auto un-spect on arrival :[UserID] av.*

*7. To turn off auto un-spect on arrival :[UserID] rv.*

*8. To un-spect a nick name in room :[UserID] +v >>[Nickname]*

*9. To spect a nick name in room :[UserID] -v >>[Nickname]*

*10. To change topic for the room :[UserID] chg t >>[The topic that you want]*

*11. To auto-host someone :[UserID] +ao >>[Nickname] (Tip: You use "\*" "[UserID]* 

*>>\*" to set everyone who joins the room on auto-host.)*

*12. To remove auto-host entry :[UserID] -ao >>[Nickname]*

*13. To allow someone when whole room is on ban :[UserID] + user >>[Nickname]*

*14 To delete an allow entry :[UserID] -user >>[Nickname]*

*15. To set a mode (any of the available irc/ircx/mic modes to users can be used here) :[UserID] mode >>[room\_mode]*

*16. To change max limit :[UserID] +l >>[Number of people you want to allow]*

## *Davidís Response Text Tutorial*

### *Creating the Text Response Database Part 1*

*Alright, the Text Response Database was a new toy that was added to ViperBot version 3.82. The TRD (from now on TRD will be in place of "Text Response Database") is something that can respond to anyone in the room. But the limitation to this is that it can only trigger events for the person who has stated the command. Thus, you cannot make commands that will allow people to say "!host David" and it'll host them. But you can make commands like "!host" and it'll host the person who says it.* 

*A responsive line (a line of information that will make ViperBot respond to it) it split up into four parts (even though they are on the same line). Here are the parts separated up :* 

*"\*text\*", = this is the text that you want Viper to respond to. It can be anything like* 

*!host to whatever you want.* 

*"command", = this is where you put your commands that you want Viper to respond with!* 

*#, = This is where you put a selected number (#) at. 1 means that the person must be on your Operator 1 list. 2 means that they must be on your Operator 2 list. And 0 means that they don't have to be on either operator list (it will make the command work for anyone).* 

*"non-op text/commands" = This is where you put in the commands that you want ViperBot to respond with if the user is not on your Op1 or Op2 list (depending on which # you put in).* 

*A few examples of what these commands would look like are :* 

*"monkey","privmsg rn\$ : Hey you monkey!", 0,""* 

*"!host","mode rn\$ +o nkc\$ privmsg rn\$ : Here is your hammer!", 1,"kick rn\$ nkr\$ : Bad! You're not on my operator 1 list!"* 

*"!owner","mode rn\$ +q nkc\$ privmsg rn\$ : Here is your gold hammer!", 2,"kick rn\$ nkr\$ : Heyyyyy you're not on my Operator 2 list!"* 

*Yes, I'm fully aware that you don't know what "rn\$, nkc\$, " and other things that are in the messages are. That's in the next part.* 

*Creating Text Response Database Part 2 (Identifers)*

*Identifiers are a way to identify things without having to type out the whole entire string of information (or to tell a program to use this or that information in place of the identifier). There are identifiers that you must use in the RTD in order for them to work properly.* 

#### *The List of Name Identifiers*

*rn\$ = This is used in place of the Room Name. If you want to use the room name in a command, you use rn\$ .* 

*me.nk\$ = Your nickname at the present moment. This will tell ViperBot to send your nickname in the command wherever you place it.* 

*me.id\$ = Your current ident. Your ident is what identifies you on the MSN Chat Service's Network.* 

*nkc\$ = This is the person's nickname. It is good for saying the person's nickname, but not for kicking/banning all the time.* 

*nkr\$ = This is the IRC version of the person's name. This is great for kicking/banning!* 

*id\$ = The person's ident. Can be used for banning mainly. Or for other reasons. These are all of the identifiers that relate to nicknames or nickname-like things. They are used alot for kicking and/or banning if you try to use the RTD in place of the regular database (vbot.mdb).* 

#### *Text Formatting Identifiers*

*txtFrmt\$ = this is the beginning of the text formatting line (in order to make your font anything besides regular Arial or Tahoma). The text formatting goes by what font you have in use in the Control Panel (General Tab, under Welcome Options). char-1\$ = The end of the text formatting. You do not put a space before this. example would be : txtFrm\$ Hello there!char-1\$ .That would allow full text formatting.* 

*| = A line break. This will seperate it into two different lines.* 

*= Ah, this is a line feed (technical sounding huh?). Well, if you're using the RTD, then you can simply put and then a new command (no space after the though) and it'll process it right after the command prior to it. (mode rn\$ +o nkr\$ privmsg rn\$ : Hello! <~ example).* 

*Those are all of the identifiers that are used in the TRD. Get used to them.....next up are plenty of examples!*

### *Creating Text Response Database Part 3 (Commands)*

*There are several commands that you can use in tune with the TRD. Most of the times people want to know four things : Kick Ban Owner Host These commands are quite simple really. To Kick: kick rn\$ nkr\$ To Ban: access rn\$ add deny nkr\$!id\$\*\$\* To Host : mode rn\$ +o nkr\$ To Owner : mode rn\$ +q nkr\$ Now you're probably wondering how you can put these commands into the TRD. Here are some examples : "\*!host\*","mode rn\$ +o nkr\$", 1,"kick rn\$ nkr\$ : You're not on my Operator1 list! access rn\$ add deny nkr\$!id\$\*\$\*" This will Host the person that's on the operator one list, but kick and ban the person who tries it and is not. This puts together 3 of 4 commands I showed you. Hopefully by now you're starting to grasp what I'm trying to say. If not, you can* 

### *Using the Text Response Database (Configuration of the Control Board)*

*leave a message in the forum asking for help.*

*There are certain things you must do in order to activate the TRD. Here's an image of the control panel area that we are discussing :* 

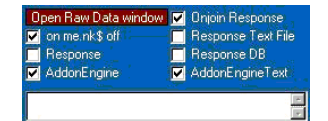

*on me.nk\$ off = If you have this unchecked, then the people will have to say your name (passport name or guest name) plus the command (example : David !gold) in order to active it. So if you have it checked, then they can just go !gold to active the command.* 

*Response Text File = Ahhh! This is a must have checked! This will tell Viperbot to use your Response.txt file you've just created!! David* 

# *Special thanks to David for making it understandable*

## *Viper File Creation*

*Ok, lets take the mystique out of making a file for Viper. Viper should have a empty Response and onjoin when you downloaded it. But if not, I hope to show you how to make one. Now if you did get those files, all you have to do is place your commands in there, by Copy and Paste or writing your own. The easiest way*  *to start is by Starting Viper ( but not connecting to a room) and going to the EXTRA menu at the top of the Main Screen then opening the Viper Folder from there.* 

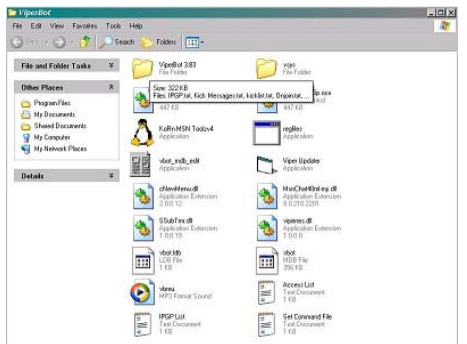

*\*\*\*\*Special Note\*\*\*\* your Access file and Set Command File are done here. For Response and onjoin the next step applies.*

*\*\*\*\*Hint\*\*\*\* save the Access and Command files as UTF-8 files as these use Nick Ident info and you will end up with boxes instead of characters if your nick is in unicode*

*Now open the folder named 3.83*

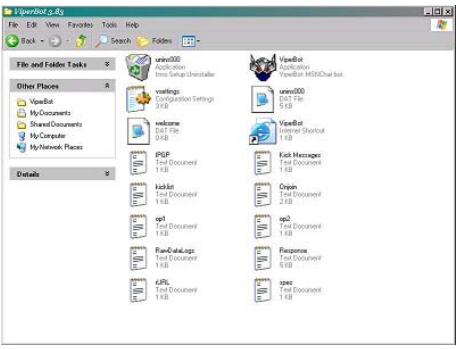

*Up in the left corner it says File, click that and then click New...* 

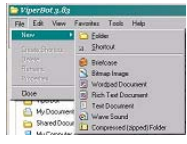

*now select Text Document now paste or write your commands here. Then Name the Text and Save.*

*\*\*NOTE\*\* NO spaces between lines* 

## *Onjoin Response*

*Normal commands(onjoin) These are my most used Onjoin Command types. I am sure there are others out there who have a better Variety but this is a starter group for those who havent started yet in the writing of their own* 

*commands.ALWAYS use the IDENT NUMBER (not the nick) when it comes to commands as the Nick can be cloned and its very difficult (if not IMPOSSIBLE) to clone a actual passport number(the Numbers/Letters between the ! and the @. Also note that in the examples below DO NOT use the ( ), those are not part of the command. You will need it to look like: "\*12a34b56c78d9\*".* 

*Host Onjoin: A safe bet to prevent cloning is to have Viper do the Hosting up in a room.* 

*"\*(IDENT NUMBER)\*","MODE rn\$ +o nkr\$ PRIVMSG nkc\$ :txtFrmt\$ (message here) char-1\$", 1,""* 

*Owner Onjoin: If you need other owners, again Have Viper Identify them and make them a Owner.* 

*"\*(IDENT NUMBER)\*","MODE rn\$ +q nkr\$ PRIVMSG nkc\$ :txtFrmt\$ (message here) char-1\$", 2,""* 

*Message to Friends: With Viper you can personalize welcome messages to your Friends....* 

*"\*(IDENT NUMBER)\*","privmsg nkc\$ :txtFrmt\$ (message here) char-1\$", 0, ""* 

*Kicks:...and Demonize those troublemakers who love to make messing with rooms a game.* 

*"\*(IDENT NUMBER)\*","KICK rn\$ nkr\$ :Sorry but you are not welcome here.\r\nACCESS rn\$ add deny nkr\$!id\$@GateKeeperPassport\$\* 1440: [Troublemaker\_Kick]", 0,""* 

*Welcome to the Room (General): \*\*special Note\*\* MUST be last command in Onjoin file if used(CAN NOT be used with Time Check alone but can be used in the same command with it).* 

*"\*!\*@\*","privmsg rn\$ :txtFrmt\$: Welcome to the (Room Name) nkc\$ :) char-1\$", 0,""*

#### *Special Commands(onjoin)*

*No Profile Kick: This Kick is for Profile rooms (but through experience I learned to not use this very much. MSN has a glitch in the Profile designation and some people will register RX when they truly do have a Profile).* 

*"\*RX\*","kick rn\$ nkr\$ : :O Access Denied :( profile incomplete or non-existent:S please fill out a profile and/or reboot your computer so it registers and then come back :). ", 0, ""* 

*Viper Script Warning: Ok, this is one of my favorites. Its a Script Warning and Anti-Hop Ban. Please note that You can NOT set IRC Warning/Kick to KICK as this will kick ALL who try to join. Its a great Room Lock Down command in that sense also...* 

*Place this command in your Onjoin File. It should be the last command and no other General command (Welcome orTime Check) should be used in the file. This*  will give the time check reply of the chatter, but a General welcome could cancel *out the Onjoin chain of events...* 

*Script Warning Command:* 

*"\*!\*@\*","PRIVMSG rn\$ nkr\$ :\_TIME\_\r\nNOTICE rn\$ nkr\$ :\_îDT‰E\_\r\nPRIVMSG rn\$ nkr\$ :\_VERSION\_\r\nPRIVMSG:NOTICE rn\$ nkr\$ :PRIVMSG :\r\nACCESS rn\$ add DENY \*!id\$@\* 1 : [Anti-Hop Ban]", 0,""* 

*Configuring the Control Board of Viper:* 

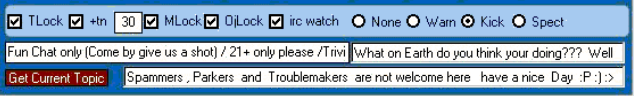

*Set irc watch to Warn (turn on Mode Lock by checking it also). This will allow any irc/mode activity to set off the following message. Place this in the right field above the longer one at the bottom of the control board...* 

*: Script Entrance / Mode - IRC Warning !!!!!!! Behave in here :| We are now watching you* 

*\*\*Note\*\* OP1 list can function (IF spare op1 is ticked) without setting off the message...* 

*Dealing with Guests:can be a frustrating thing. the Following 2 commands will allow one type while kicking others. Place in your Onjoin in the following order and WebTv users can chat while kicking Guests who are potential troublemakers.* 

*WebTV Users: This allows WebTV users(but not normal Guests) to enter your room to chat.* 

*"\*DB211\*","", 1,"PRIVMSG rn\$ nkr\$:\_TIME Welcome nkc\$ (ASL please WebTV user)\_"* 

*Onjoin Guest Ban: This kicks all Guest Nicks trying to enter your room to chat.* 

*"\*,G\*","kick rn\$ nkr\$ : Sorry but Guest nicks are not allowed here. Please attend a MSN Butterfly room.\r\nACCESS rn\$ add DENY \*!id\$@\* 15 : [Guest\_ Ban]", 0,""* 

*Time Check: \*\*special Note\*\* MUST be last command in Onjoin file if used(CAN NOT be used with Welcome Message(General) alone but can be used in the same command with it). The Time Check is good for identifying other Bots and Scripts that come into your room. Most porn spammers dont have a time and alot of bots and scripts mask theirs or give a message to show in place of the Time.* 

*"\*\*","PRIVMSG nkc\$ :\_TIME\_", 0,""* 

*Time Check/General Welcome: this does a time check on the chatter coming into the room while Welcoming them also:* 

*"\*!\*@\*","PRIVMSG nkc\$ :\_TIME\_ privmsg rn\$ :txtFrmt\$ (welcome message) char-1\$", 0,""*

*Your time/General Welcome: This tells YOU your time(good for those who* 

*may like to keep a record of offenders) when a person arrives while welcoming them:* 

*"\*!\*@\*","PRIVMSG me.nk\$ :\_TIME\_ privmsg rn\$ :txtFrmt\$ (welcome message) char-1\$", 0,""* 

*Sleeper Kick(onjoin):I use this for those who have abused my good nature to long. I dont put many in this catagory but I do have a few... \*sigh\*( note also that in a Vipers' Onjoin File you can keep alot of Idents of Porn Spammers and Kick and Ban them BEFORE they do the whisper thing and I have ALOT of those Idents in my file...... \* smiling\*)* 

*"\*(Ident Number)\*","mode me.nk\$ +h (Gold Roompass) access rn\$ add deny nkr\$!id\$\*\$\* 525600 banned kick rn\$ nkc\$ : Troublemaker:@See ya mode rn\$ -q me.nk\$", 0,""*

### *Response txt.*

*Response txt. Commands(General) These are some basic Host and help commands as well as a few fun ones. I struggle with the structure of the commands but I am proud of my variations on some of them. It took me awhile to learn how to get split commands(ACTION & PRIVMSG together) to work right.* 

### *Normal Commands:*

*"\*Viper\*","privmsg rn\$ nkc\$ :txtFrmt\$ Go here nkc\$ for Viper Downloads and files [insert favorite link here]char-1\$", 0,""*

*"\*!host\*","mode rn\$ +o nkr\$ PRIVMSG nkr\$ :txtFrmt\$ Hello Host nkc\$ ! Thank you for your time as a host.char-1\$", 1,"kick rn\$ nkr\$ : Sorry nkr\$ you are not allowed to command me"*

*"\*!owner\*","mode rn\$ +q nkr\$ PRIVMSG nkr\$ :txtFrmt\$ Hello Host nkc\$ ! Thank you for your time as a host.char-1\$", 2,"kick rn\$ nkr\$ : Sorry nkc\$ you are not allowed to command me"*

*"\*!clear\*","mode rn\$ -o nkr\$ PRIVMSG nkr\$ :txtFrmt\$ You have removed your hammer from yourself.char-1\$", 1,"kick rn\$ nkr\$ : Sorry nkc\$ you are not allowed to command me"*

*"\*!clear gold\*","mode rn\$ -q nkr\$ PRIVMSG nkr\$ :txtFrmt\$ You have cleared your owner status.char-1\$", 2,"kick rn\$ nkr\$ : Sorry nkc\$ you are not allowed to command me"*

*"\*@clear me\*","mode rn\$ -o nkr\$ PRIVMSG nkr\$ :txtFrmt\$ You have removed your hammer from yourself.char-1\$", 1,"kick rn\$ nkr\$ : Sorry nkc\$ you are not allowed to command me"*

*"\*@clear gold\*","mode rn\$ -q nkr\$ PRIVMSG nkr\$ :txtFrmt\$ You have cleared your owner status.char-1\$", 2,"kick rn\$ nkr\$ : Sorry nkc\$ you are not allowed to command me"*

*"\*@host\*","mode rn\$ +o nkr\$ PRIVMSG nkr\$ :txtFrmt\$ Hello Host nkc\$ ! Thank you for your time as a host.char-1\$", 1,"kick rn\$ nkr\$ : Sorry nkc\$ you are not allowed to command me"*

*"\*@owner\*","mode rn\$ +q nkr\$ PRIVMSG nkr\$ :txtFrmt\$ Hello Host nkc\$ ! Thank you for your time as a host.char-1\$", 2,"kick rn\$ nkr\$ : Sorry nkc\$ you are not allowed to command me"*

*"\*Tutorial\*","privmsg rn\$ nkr\$ :txtFrmt\$ Go here nkc\$ for a Tutorial [insert favorite link here]char-1\$", 0,""*

*"\*funny\*","PRIVMSG rn\$ :\_ACTION :> \_\r\n PRIVMSG rn\$ :txtFrmt\$ Ha ha ha haaaaaaaa char-1\$", 0,""*

*"\*ty bot\*","privmsg rn\$ :txtFrmt\$ yw nkc\$ char-1\$", 0,""* 

*"\*stupid bot\*","privmsg rn\$ :\_ACTION :@ \_\r\n privmsg rn\$ :txtFrmt\$ stupid human:P char-1\$", 0,""*

*"Im back","PRIVMSG rn\$ :txtFrmt\$ welcome back nkc\$ char-1\$",0,""* 

*"\*bye","PRIVMSG rn\$ :txtFrmt\$ Bye and Have fun and try to be good,ya(6), C ya later nkc\$ char-1\$",0,""*

*"\*brb","PRIVMSG rn\$ :txtFrmt\$ Hurry back nkc\$ char-1\$",0,""* 

*"bite me","PRIVMSG rn\$ :\_ACTION me.nk\$ bites nkc\$ very hard CHOMP :O:O \_\r\n PRIVMSG rn\$ :txtFrmt\$ WELLLLLLL you asked for it!:P:P char-1\$",0,""*

*"coffee","PRIVMSG rn\$ :\_ACTION me.nk\$ hands nkc\$ a hot cup of coffee :O:O \_\r\n PRIVMSG rn\$ :txtFrmt\$ mmmmmmmmm good to the last drop !:P char-1\$",0,""*

*"\*snack\*","privmsg rn\$ :\_ACTION Hands nkc\$ a bag \_\r\n privmsg rn\$ :txtFrmt\$ heres a kit-kat and a bag of chips to munch on... char-1\$", 0,""*

*"\*funny\*","privmsg rn\$ :\_ACTION :> \_\r\n PRIVMSG rn\$ :txtFrmt\$ Ha ha ha haaaaaaaa char-1\$", 0,""* 

### *Response txt. Commands(Special)*

*These work in the room or in whisper. Have a Viper unhosted and it will host up and kick and drop the hammer before the person is out of the room.* 

*Sleeper commands (porn killer): This is just what it says Porn Killers. I set my room up with 2 Vipers (one is Hosted and the other is not ).These commands will allow Viper to host up, automatically and kick and Ban Room Spammers and Porn Bots that whisper it, then unhost itself.* 

*"\*live now\*","", 1,"mode me.nk\$ +h (gold pass) kick rn\$ nkc\$ : porn bots really do suck access rn\$ add deny nkr\$!id\$\*\$\* 2880 banned. mode rn\$ -q me.nk\$"* 

*"\*http\*","", 1,"mode me.nk\$ +h (gold pass) kick rn\$ nkc\$ : you ARE the weakest link. good bye access rn\$ add deny nkr\$!id\$\*\$\* 2880 banned. mode rn\$ -q me.nk\$"* 

*"\*webcam\*","", 1,"mode me.nk\$ +h (gold pass) kick rn\$ nkr\$ : youve got to be kidding :o access rn\$ add deny nkr\$!id\$\*\$\* 2880 banned. mode rn\$ -q me.nk\$"* 

# *Yahooís Database Tutorial*

*Well, now we come to this little monster. This was the thing that ALMOST made me delete Viper from my system completely. But in that darkest hour, I made my first successful entry into the Database and I began to learn. I love the versatility of the Database and the tool used to edit it. So lets let Yahoo take us through the steps on how to use this...* 

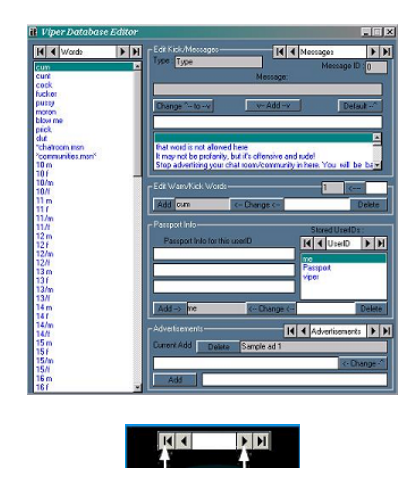

*\*\*\*\*Special Note\*\*\*\* The Toggles all work in this fashion:*

*|< and >| These will take you from the first word to the last and vise versa. < and > These will take you up and down the list in order.* 

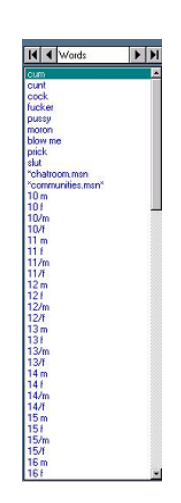

*This is where your added words will go. These are the Trigger words that make Viper respond to the situation. These words will be assigned ID numbers that will tell Viper to Kick, warn, or make a chatter a spectator(IF that mode is being used).*

*Edit Kick/Warn Messages*

### *The Wordlist*

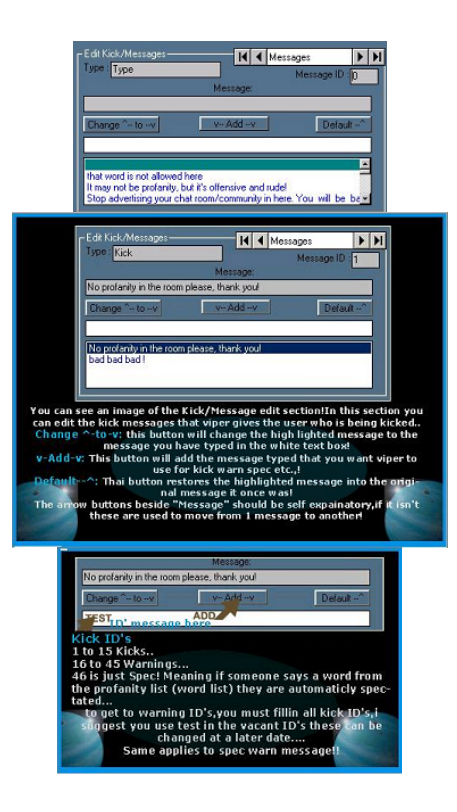

# *Edit Kick/Warn Words*

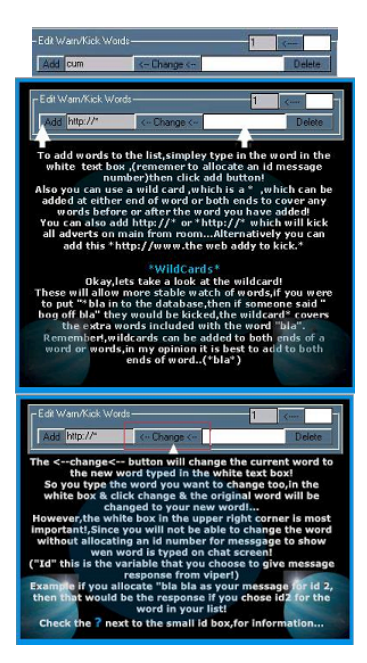

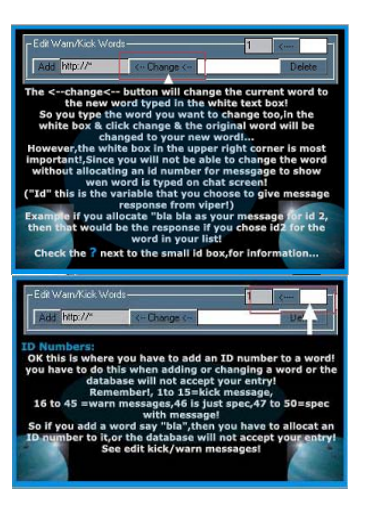

# *Passport Info/User ID*

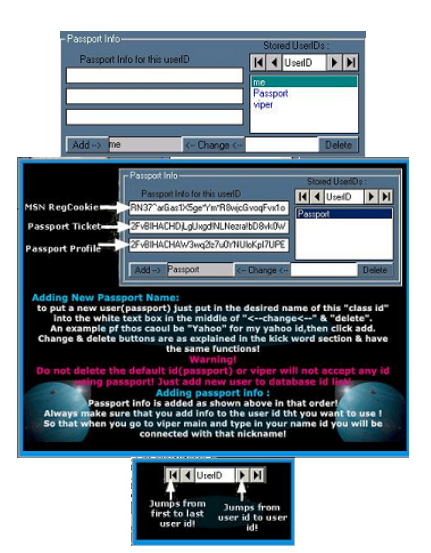

*I add my Bots name into the UserID list. Just type your Bots name into the white field and hit change (DO NOT change passport or Viper, leave them be. Change the word Me and all will be fine). This reduces the chance of getting a error message that you are not a valid user, like I would get , lol.* 

### *Advertisements*

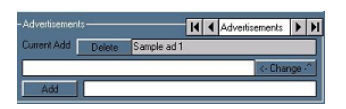

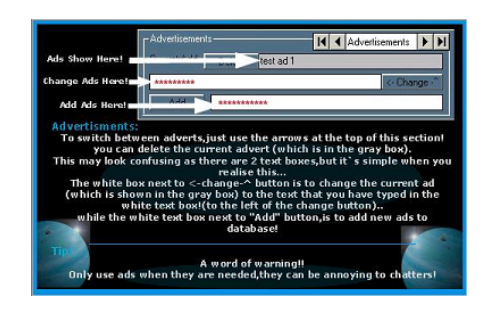

## *Special thanks to Yahoo for saving me from deleting Viper*

*So there you have it . This is SOME of what Viper is all about and remember, Be active with the Forums. Keep up to date and dont be afraid to ask questions. We have some really good forums to discuss anything that you may need to ask.We learn from each other and apply what we learn if it suits our needs. That is the greatest thing with Viper, not a single one is the same. Thats the fun part, too...* 

*Well, I hope this has helped you in some way to understanding ViperBot a little better. Please use it with care and dont abuse others with it. Remember Always, Viper is about Protecting, NOT Abusing...*

*Happy Vipering!!!!*